## Wie kann ich in meiner Gruppe Teams erstellen?

**Achtung:** Die Teams-Funktion ist Gruppen in aktiven Crossiety-Partnergemeinden und -städten vorbehalten.

Folge der unten stehenden Anleitung, um die Teams-Funktion in deiner Gruppe zu aktivieren. Bitte beachte, dass du dafür Besitzer:in oder Administrator:in in der entsprechenden Gruppe sein musst:

- 1. Öffne die entsprechende **Gruppe** und klicke auf **Einstellungen.**
- 2. Scrolle nach unten, wähle das Häkchen bei **Erstellung von Teams möglich** an und klicke dann auf **Speichern**.
- 3. Anschliessend zeigt sich im Gruppenmenü der neue Unterpunkt **Teams**.
- 4. Klicke darauf und wähle dann **Neues Team**.
- 5. Gib den Namen, einen Kurzbeschrieb und den Typ des Typs an und klicke auf **Erstellen**.
- 6. Und schon ist das Team erstellt. Du kannst du weitere Mitglieder einladen und die interne Kommunikation starten.

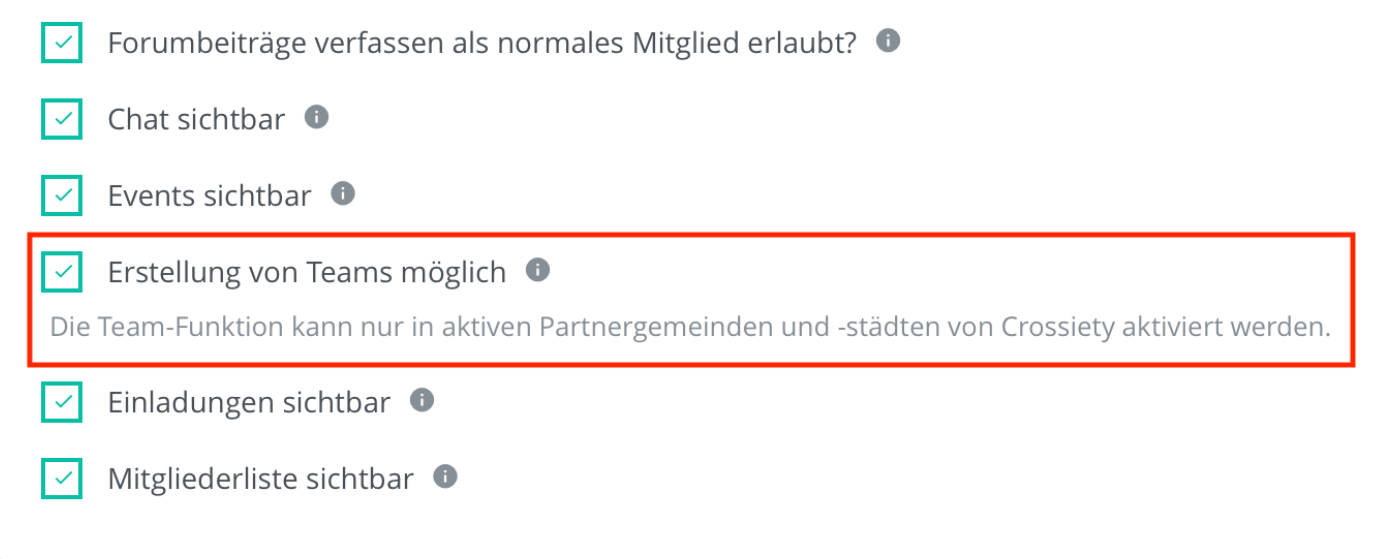

Der Aufbau der Teams ist analog zu dem der Gruppen und umfasst die Funktionen: Porträt, Teamforum, Veranstaltungen, Chat, Einladungen, Mitglieder und Einstellungen.

Einen hilfreichen Beitrag zu den Funktionen einer Gruppe (und somit auch von Teams) findest du hier: Welche Funktionen bietet mir eine Gruppe? (//support.crossiety.ch/article/611-welche-funktionen-bietet-mir-eine-gruppe)

## **ÄHNLICHE ARTIKEL**

- Was sind Teams auf Crossiety? (/article/631-was-sind-teams-auf-crossiety)
- Mitglieder in ein Team einladen (/article/635-mitglieder-in-ein-team-einladen)
- Kommunikation mit Teams (Beiträge und Chat) (/article/643-beitrage-in-teams-erfassen)
- Sichtbarkeit von Teams (/article/644-sichtbarkeit-von-teams)

© Crossiety (https://crossiety.app) 2021. Powered by Help Scout (https://www.helpscout.com/knowledge-base/?utm\_source=docs& utm\_medium=footerlink&utm\_campaign=Docs+Branding)